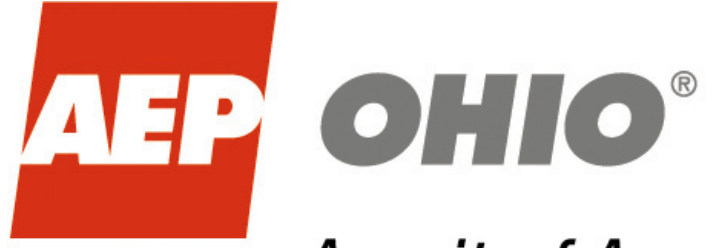

## A unit of American Electric Power

AEP Ohio Business Partner Portal

Obtaining Usage Data and Pre-Enrollment Data

AEP Ohio Business Partner Portal

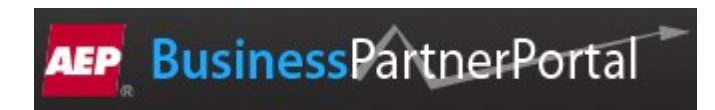

The purpose of this documentation is to provide the end user with instructions on how to utilize the AEP Ohio Business Partner Portal. Currently a user will be able to download 12 months of historical cumulative data, customer attributes, and the pre-enrollment list text files from the portal. If there are any questions or concerns please contact AEP Ohio at OhioChoiceOperation@aep.com

 You must have "XAM Broker," "CRES User," or "Allotment Approver" role in External Access Manager in order to view/download customer historical usage. You can check with your specific CRES XAM Broker for access, or contact OhioChoiceOperation@aep.com for details.

1. Login - AEP Business Partner Portal at https://businesspartner.aep.com (If you forgot your password, use "Trouble Signing In?" link which will direct you to AEP IForgot password reset):

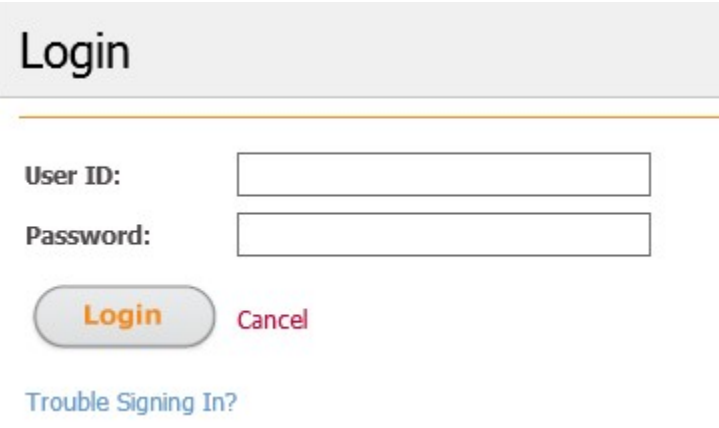

- 2. Adding New User When adding a new user locate the 'Request New Access' link on the left hand side of the screen. This will direct you to to the 'Access Request' screen where you will select your application and input the new user's first/last name, email address, and company. Once information for the new user has been entered you will then select the permissions: "XAM Broker" or "CRES User". The Ohio Choice Operations group will then be prompted to review and accept/reject request.
- 3. Setting up I Forgot Account for New User When a user is created and approved, an Email is sent to the user with the user ID and temporary password. New user will click the 'Click here to log into iforgot.com' link.

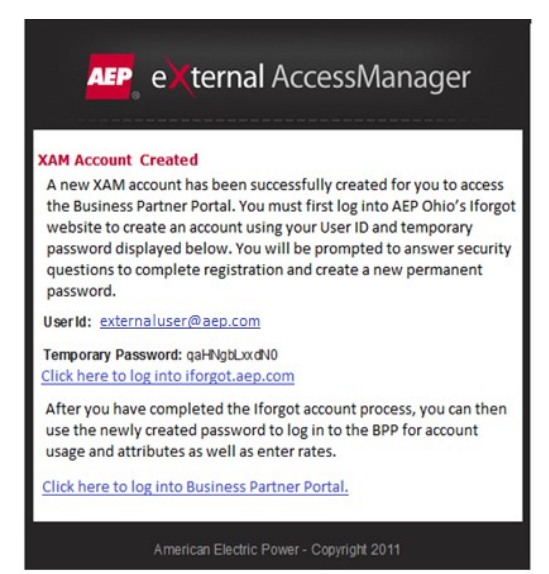

User will then be directed to the Self Service Password Reset screen where they will enter user ID and temporary password. Next the 'Enroll Now' page will appear where user will select "Step 1 Security Questions". User shall select and provide answers for 5 security questions. \*Answers must be at least 4 characters in length.

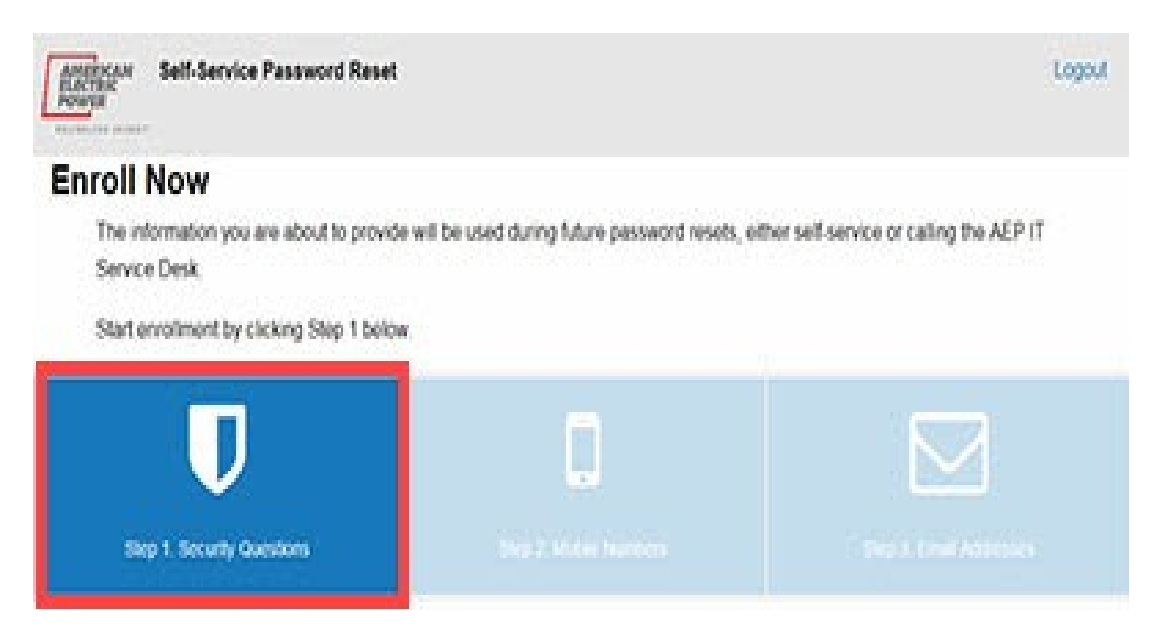

User is then prompted to Enroll Mobile Phone. This is optional for the external users to provide a mobile phone number. The mobile phone number may be used in the future to text a verification code to reset password. User can skip adding a phone number by selecting "Next."

Iforgot will then ask for a required email address which will be used to send a verification code should user need to reset their password.

After user has successfully enrolled in Iforgot.aep.com, user will Select "Reset Password" to create a permanent password.

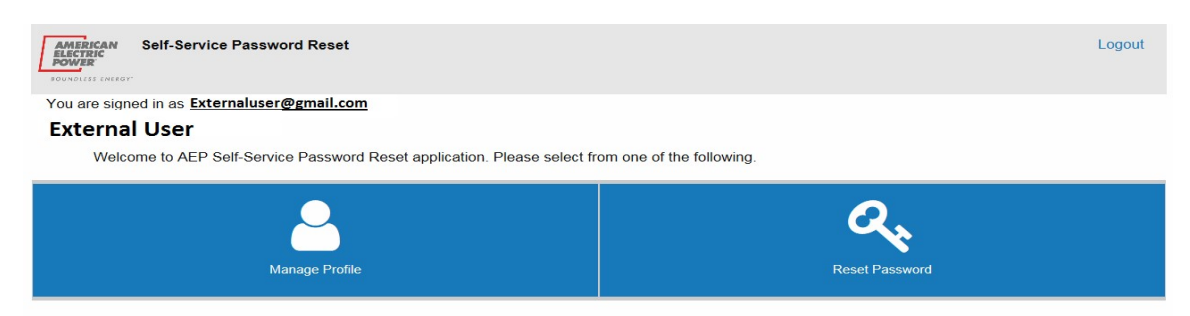

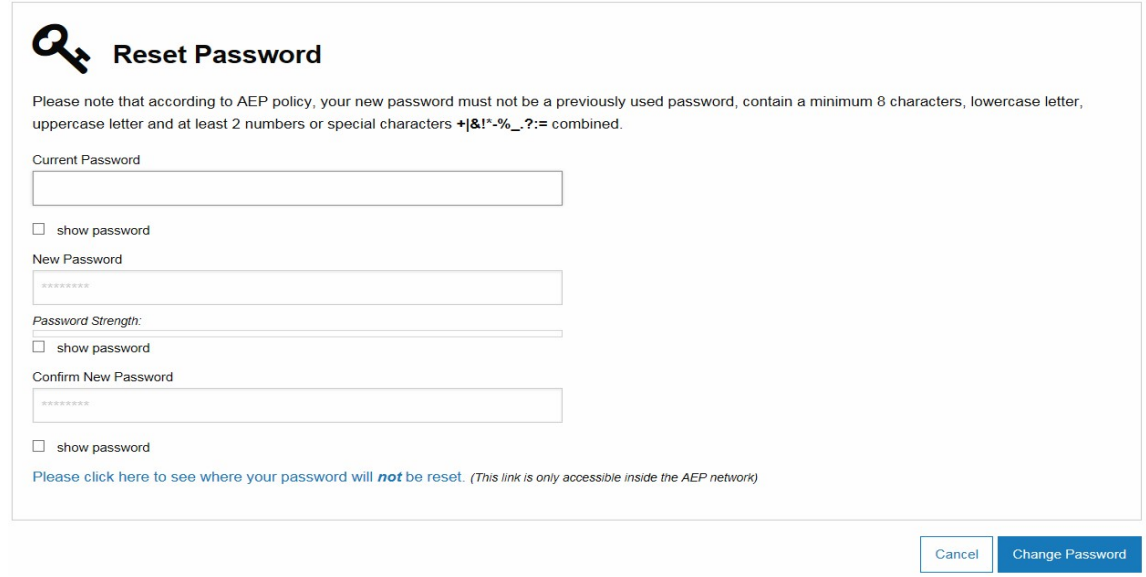

\*Note Current Password is the temporary password

4. Pre-Enrollment Data – Click the "Pre-Enrollment Data" link on the left hand side of the landing screen under "Rates, Allotments, Usage Data" to obtain the AEP Ohio Pre-Enrollment files.

This page (Pre-Enrollment Data) will give you access to download the pre-enrollment list data text files for AEP Ohio's Columbus Southern Power (CSP) and Ohio Power (OP) rate jurisdictions. The Excel format file will also be included. All three can be downloaded in one zip file. \*Note due to the size of the files, download time may vary.

Click on "Download" to obtain the files.

**Download Pre-Enrollment Lists** 

- . Includes all accounts in the AEP Ohio Service Territory -- Ohio Power and Columbus Southern Power. (Size: Up to 1 GB each.)
- Includes the Pre-Enrollment List data format (35 KB).
- . Does not include customers who opted off the Pre-Enrollment Lists.
- . Click Download to begin downloading the Pre-Enrollment lists.

Lists Last Updated: 10/01/2013

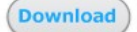

You will be prompted to Open/Save/Cancel:

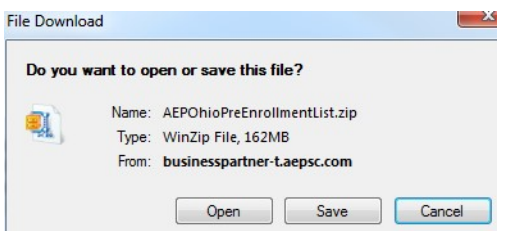

5. Historical Usage Data - Click on "Download SDIs" link under the "Usage Data" header on the left hand column of the screen to obtain customer attributes/historical cumulative data.

This will bring you to the following screen:

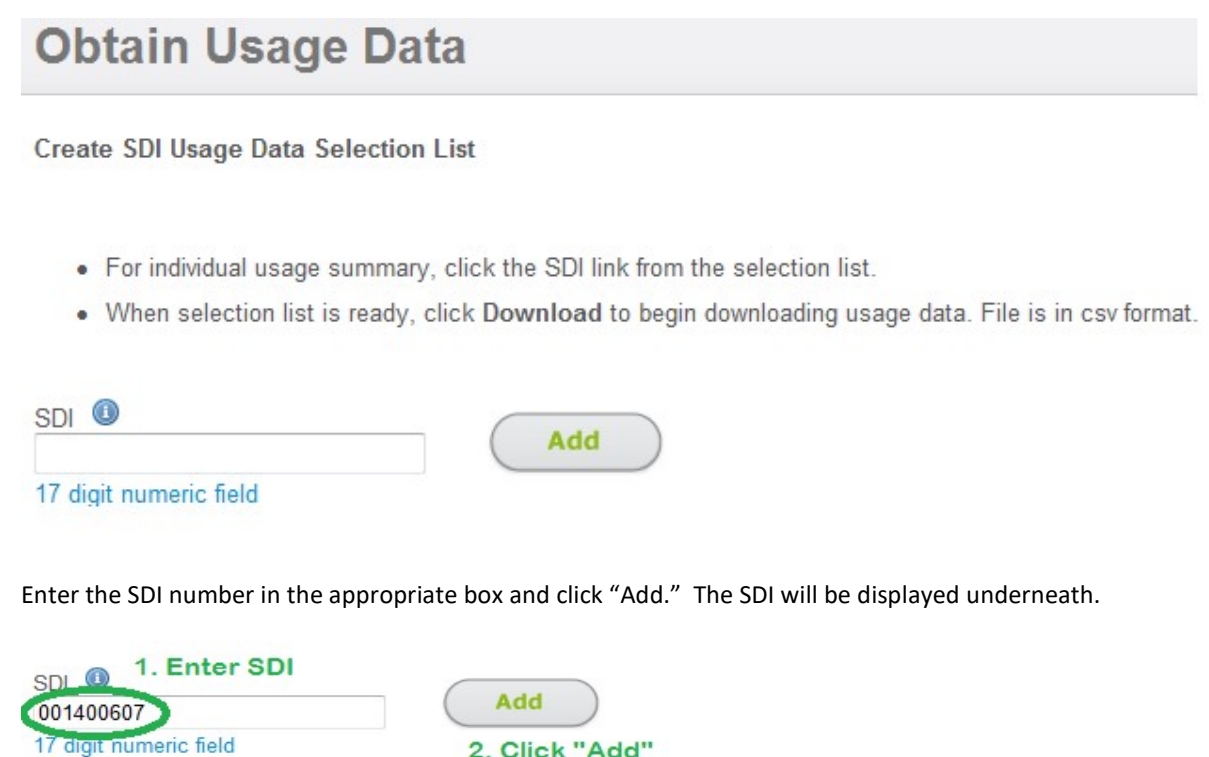

Click a link to view SDI's summary data

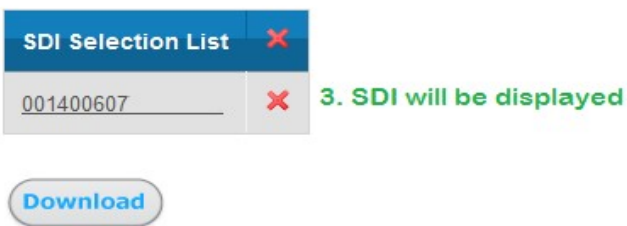

You can click the single "X" beside the SDI and accept the prompt to remove an SDI at anytime. To remove all SDIs click on the "X" at the top of the column and accept the prompt:

2. Click "Add"

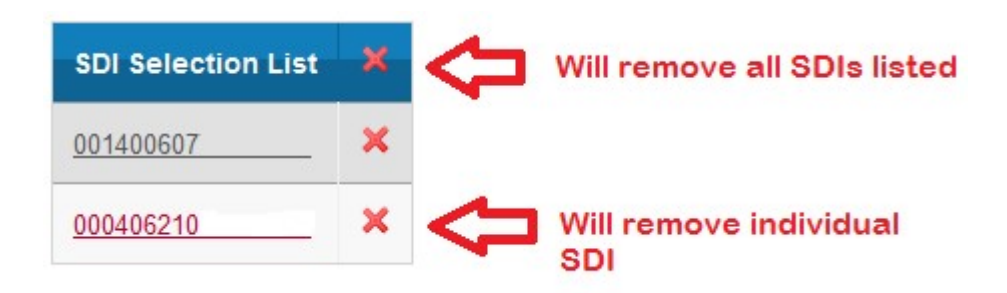

Click on any SDI link in the list to begin viewing cumulative data/attributes:

Click a link to view SDI's summary data

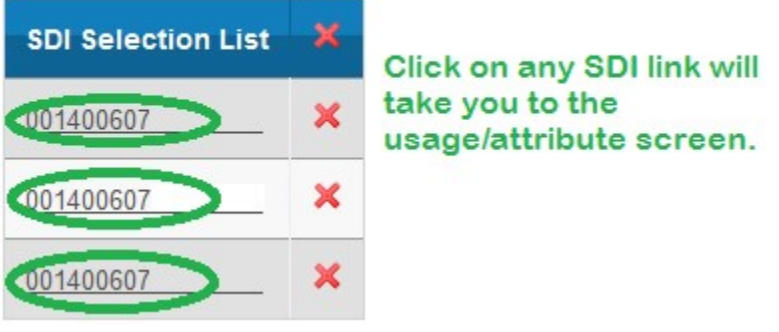

You will be taken to the Usage Summary screen:

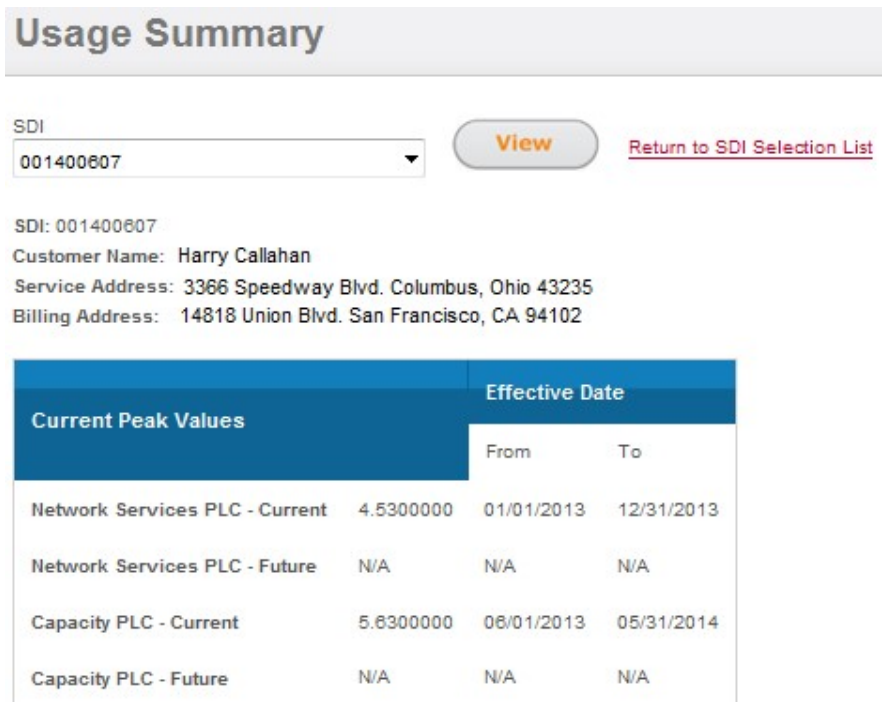

The top portion of the screen shows SDI, name, and addresses. The PLC values and their respective effective dates are displayed. As the future values are calculated, they will appear here as well.

Click the drop down box to select and view any other SDI you have entered from the first screen. After selecting the SDI, you will need to click on "View" to move to that respective SDI. To return back and enter a fresh list of SDIs, or to download the attributes you can click "Return to SDI Selection List" link.

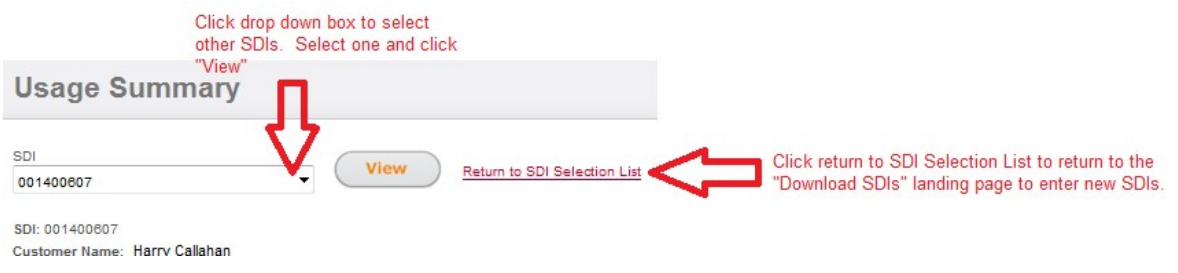

## Additional attributes are displayed:

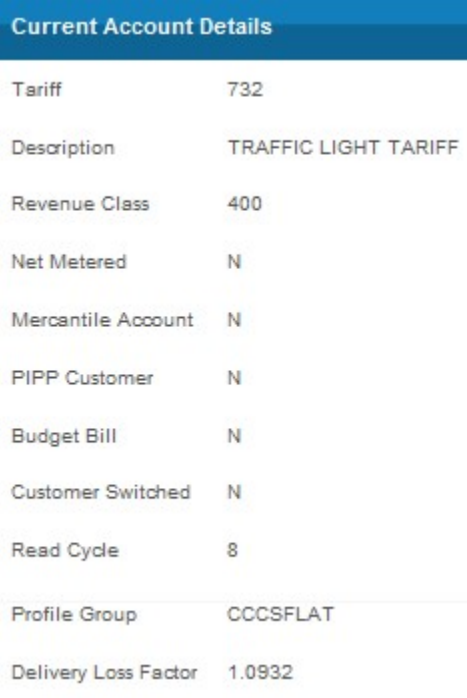

The cumulative data is displayed for a rolling 12 months. It is listed by the latest revenue period in descending order to the oldest revenue period. The tariff code, bill period start/end dates and the number of days for the respective revenue period are listed for each row.

If the account has on-peak and off-peak usage it also is displayed in the appropriate column.

## AEP Ohio Business Partner Portal

## Note On The Summary Data:

- · AEP Ohio billed usage may not match metered usage due to tariff requirements, contractual obligations, or other requirements.
- . Data appears only for those months that have available data.

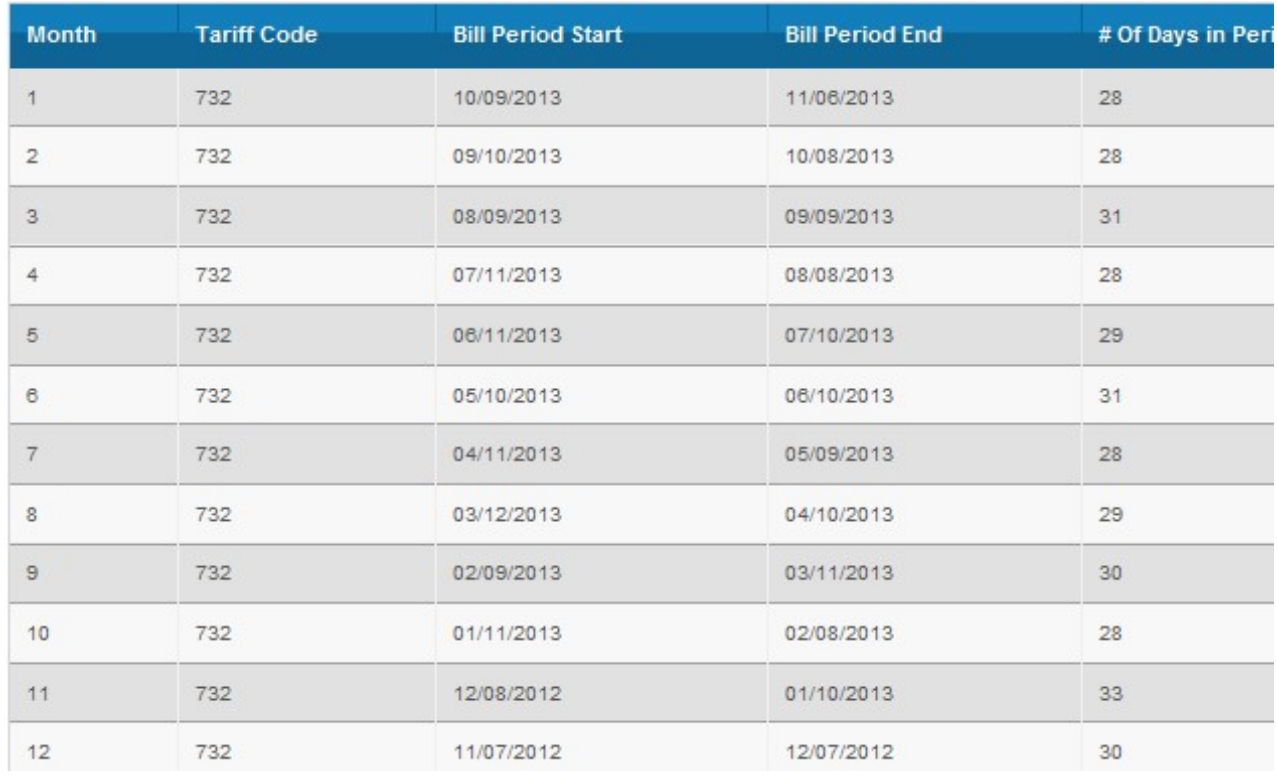

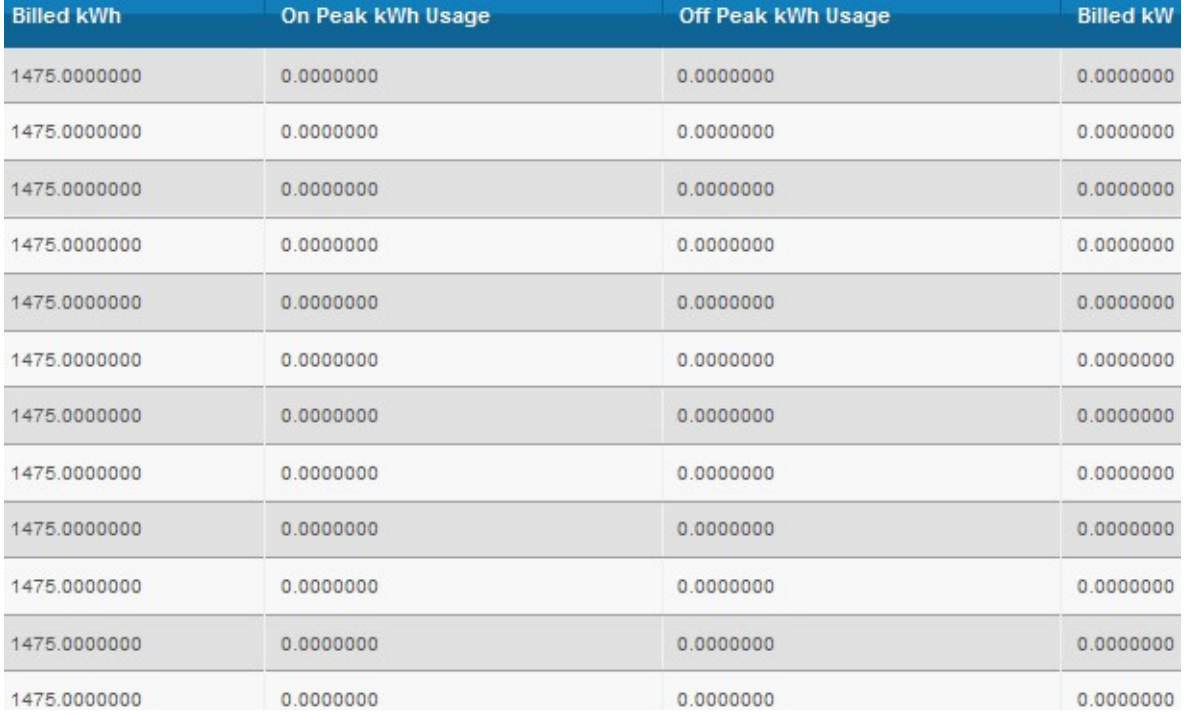

6. Downloading Historical Usage/Attributes – Click on "Download" after entering SDIs on the "Obtain Usage Data" screen to be prompted to save a comma separated value file:

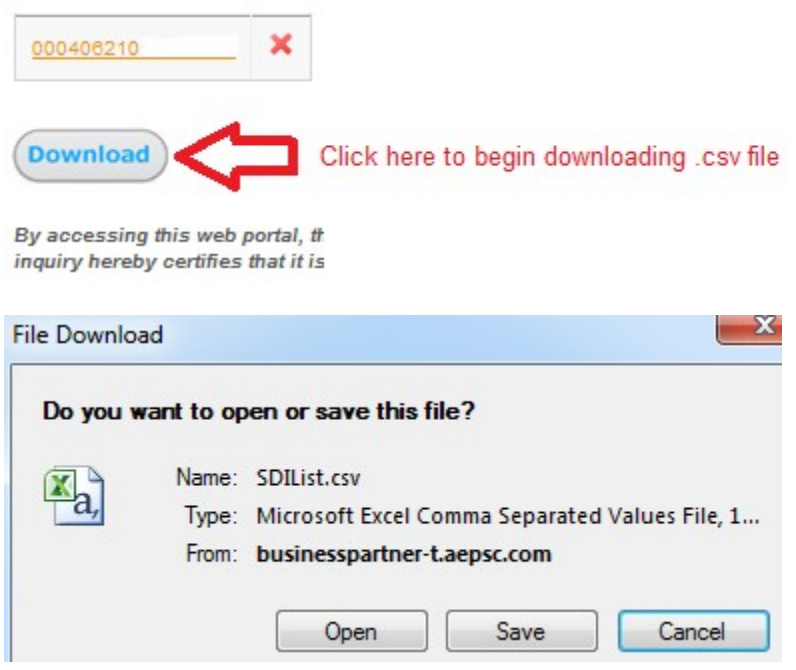

Because Microsoft Excel will read the contents as "general," if you open the file with Excel as the default program for CSV files, SDIs will be presented in scientific notation. Importing data in "general" format will convert all numeric values to numbers. It's highly advised that you save the file locally first and then import into Excel as text. Both CSP & OP SDIs are accompanied with leading zeroes as a prefix. These should be imported as text to remain intact.

Questions or Concerns? Contact AEP Ohio at OhioChoiceOperation@aep.com